# TKS B系列专业仿真器"Trace"功能的妙用

(2004/8/6 V1.0)

本章节主要阐述了在Keil IDE(µVision2/µVision3)集成开发环境下, TKS-B系列专业 仿真器中"Trace"功能的特点和使用方法。

## **1.** "**Trace**"的定义解释

"trace"在英文中是"踪迹"的意思,在调试环境中,跟踪已经被执行过的指令的运行 轨迹就叫做"trace"。本文中所阐述的"Trace"是仿真器中使用的先进技术,主要用于杳看 程序运行中各种状态的连续变化,其主要用途是跟踪程序指针的运行轨迹,便于用户分析程 序的流向。

由于"Trace"需要连续记录程序的运行状态,因此需要一个高速缓冲区来进行实时数 据记录。高档仿真器一般具备大的缓冲区,价格也高。然而,无论"Trace"的高速缓冲区 有多大,在程序实时运行后将很快溢出。因此,仿真器中的"Trace"一般都采用"向后记 录"的方式,溢出后最前面的数据(旧数据)将被新数据覆盖。所以,程序运行中"Trace" 缓冲区域中总是记录程序最新的状态数据。当程序运行被中断(断点/夭折/单步)后,用户 可以查看缓冲区域中的状态数据,用户可以根据这些数据来分析/排除故障。

# 2. **TKS-B**中"**Trace**"的特点

TKS仿真器B系列内部有64K的"Trace"缓冲区,记录用户程序的运行流程,最大可以 记录64K条用户指令。当程序运行被中断仿真器进入监控状态时, "Trace"缓冲区中记录了 前64K条指令的运行轨迹情况;如果当前实际运行的程序没有超过64K条,则按照实际记录 的有效条数计算。注意: 64K的"Trace"记录在复位后将全部清除。

## **3.** 使用方法

"Trace"功能是在硬件仿真环境中,通过使能跟踪记录和打开"Trace"窗口实现的。 注意:用户只能在反汇编窗口观察跟踪记录,这是因为"Trace"只能以汇编指令记录,所 以只能以汇编的形式显示,因而在uV2中,跟踪窗口会在反汇编窗口显示出来。

下面举一个例子具体说明"Trace"的使用方法和功能。

以下的例程"trace.c"使用了定时器T0中断,在主程序中会不断进入定时中断服务程序。 使用TKS-58B对其进行硬件仿真,并使用"Trace"功能,可以清楚地看出程序的运行流向。 /\*\*\*\*\*\*\*\*\*\*\*\*\*\*\*\*\*\*\*\*\*\*\*\*\*\*\*\*\*\*\*\*\*\*\*\*\*\*\*\*\*\*\*\*\*\*\*\*\*\*\*\*\*\*\*\*\*\*\*\*\*\*\*\*\*\*\*\*\*\*\*\*\*\*\*\*\*

函数: trace.c

功能:使用了定时器/计数器0的模式0,在主程序中会不断地进入定时中断服务程序 说明:在硬件仿真中使用"Trace"功能,可以清楚地看出程序的运行流向

\*\*\*\*\*\*\*\*\*\*\*\*\*\*\*\*\*\*\*\*\*\*\*\*\*\*\*\*\*\*\*\*\*\*\*\*\*\*\*\*\*\*\*\*\*\*\*\*\*\*\*\*\*\*\*\*\*\*\*\*\*\*\*\*\*\*\*\*\*\*\*\*\*\*\*\*\*/ #include"reg51.h"

```
#define uchar unsigned char 
uchar a1=0, a2=0, a3=0;
void t0_int(void) interrupt 1
   { 
      TH0=0xff; //设置定时器初值为0xfffc 
      TLO=0xfc:
       a3++; 
   } 
void main(void) 
    { 
      TMOD=0x01: //\frac{1}{V} TOMM1=0, M0=1, C/T=0, GATE=0
      TH0=0xff;            //设置定时器初值为FFFCH
       TL0=0xfc; 
      EA=1;
      ET0=1;
       TR0=1; //启动定时器0,开始计数
      while(1)
     \{a1++;
             while(!TF0);
             a2++; } 
    }
```
使用"**Trace**"功能的步骤:

1.仿真环境设置完成后,点击菜单"Debug→Start/Stop Debug Session"或快捷图标 4 入硬件仿真环境。

2.点击菜单"Debug→Go"或快捷图标 ■ 全速运行, 等待数秒后点击菜单"Debug→ Stop Running"或快捷图标 2 停止运行, 当仿真器进入监控状态后, 点击菜单"Debug→ Enable/Disable Trace Recording" 或快捷图标 24 开启/关闭跟踪记录。

3.在反汇编窗口中, 点击菜单"Debug→View Trace Records" 或快捷图标(A 观察存 在的跟踪记录。

按照上述步骤,进入"Trace"功能,其源程序和"Trace"窗口,如图1所示。

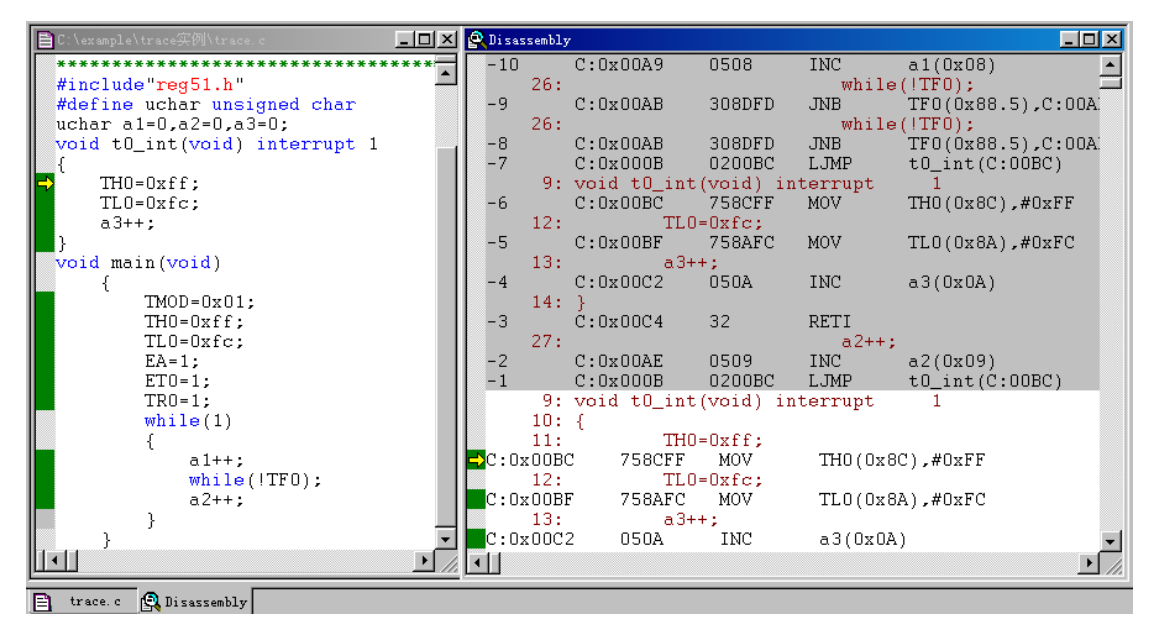

图**1** 硬件仿真环境中源程序和"**Trace**"窗口

从"Trace"窗口中,用户可以非常清楚地看出程序的运行流向。被覆盖的区域中每一 个反汇编程序行的前方都有一个"-n"(n为1、2、3…),它表明了程序执行的先后次序。 "-1"表明该行是刚执行过的上一个程序行, "-2"表明是在"-1"前执行的那个程序 行,依此类推。

在本例程中, 通过观察"Trace"窗口, 程序运行的先后顺序一目了然——程序从主函 数void main(void)运行到定时器中断服务函数void t0\_int(void),然后又返回到主函数,如此 往复。查看跟踪记录,用户可以很清楚地了解程序的运行,方便用户的查错与纠错。

另外,从图1中可以看出,将要运行的代码和"Trace"记录的已运行的代码总是相互紧 密连接在一起的。这是因为在Keil IDE (uVision) **集成开发**环境下, "Trace"使用了**覆盖** 嵌接技术。注意:由于程序中存在跳转和源程序位置的变动,这种覆盖嵌接有时会发生错位 或引起"Trace"窗口的关闭,此时需要用户再次点击菜单"Debug→View Trace Records" 或 快捷图标 B 来调整"Trace"窗口的位置。

由于窗口尺寸有限制,当前反汇编窗口只能显示64K跟踪信息的一小部分。用户可以使 用计算机键盘上"Page Up/Page Down"键来变换"Trace"窗口的显示内容,也可以使用鼠 标点击反汇编窗口中右上角/右下角的上移/下移箭头。注意:反汇编窗口右边的滑动块不能 用来移动"Trace"的显示内容,否则会退出"Trace"窗口。

#### **4.** 局限性

由于产品价格/定位的原因, "Trace"的触发/停止依赖于用户程序的运行/停止,因此不 能实时对跟踪记录进行观察,用户需要在硬件仿真环境中停止程序运行之后才能观察。